# **Заполнение резюме на портале «Работа в России»**

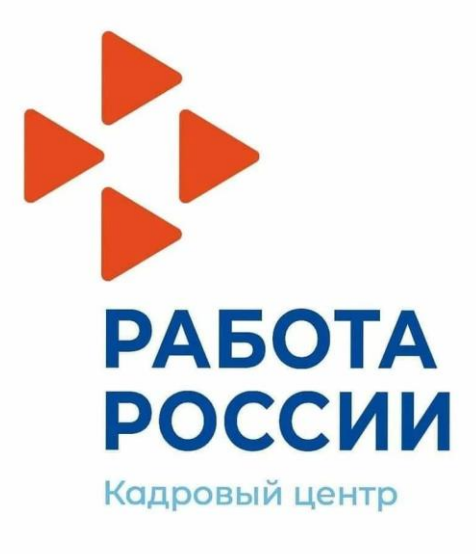

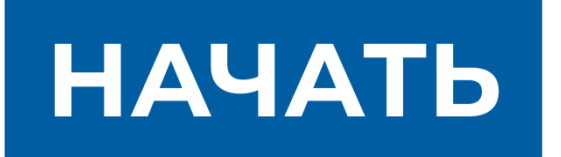

# **ШАГ 1. Вход на портал «Работа в России»**

Зайдите на портал «Работа в России». Для этого введите в поисковой строке Вашего браузера адрес портала: «trudvsem.ru». Войдя на портал, найдите надпись «Войти». Нажмите на нее.<br> **Пребота России Общероссийская база вакансий и резюме** - trudvsem.ru

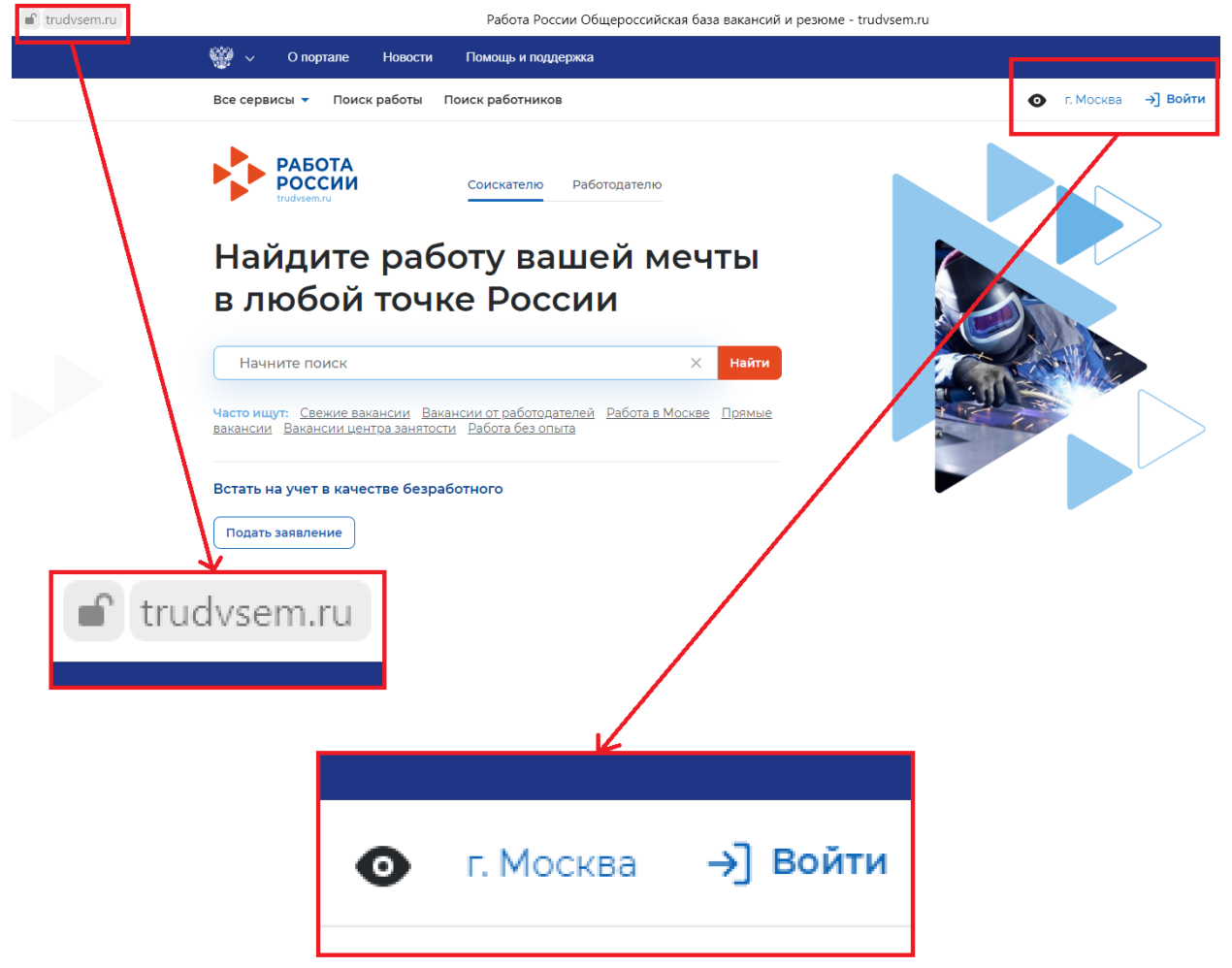

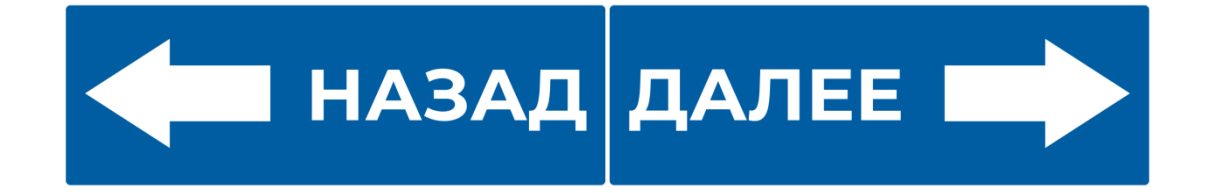

# **ШАГ 2. Вход в «Мой кабинет» через «Госуслуги»**

Для того, чтобы войти в «Мой кабинет» на портале «Работа в России» необходимо использовать данные от Вашей учётной записи на «Госуслугах» (если у Вас на данный момент нет записи на «Госуслугах», также следуйте далее по инструкции). Найдите надпись «Войти через портал «Госуслуги». Нажмите на нее.

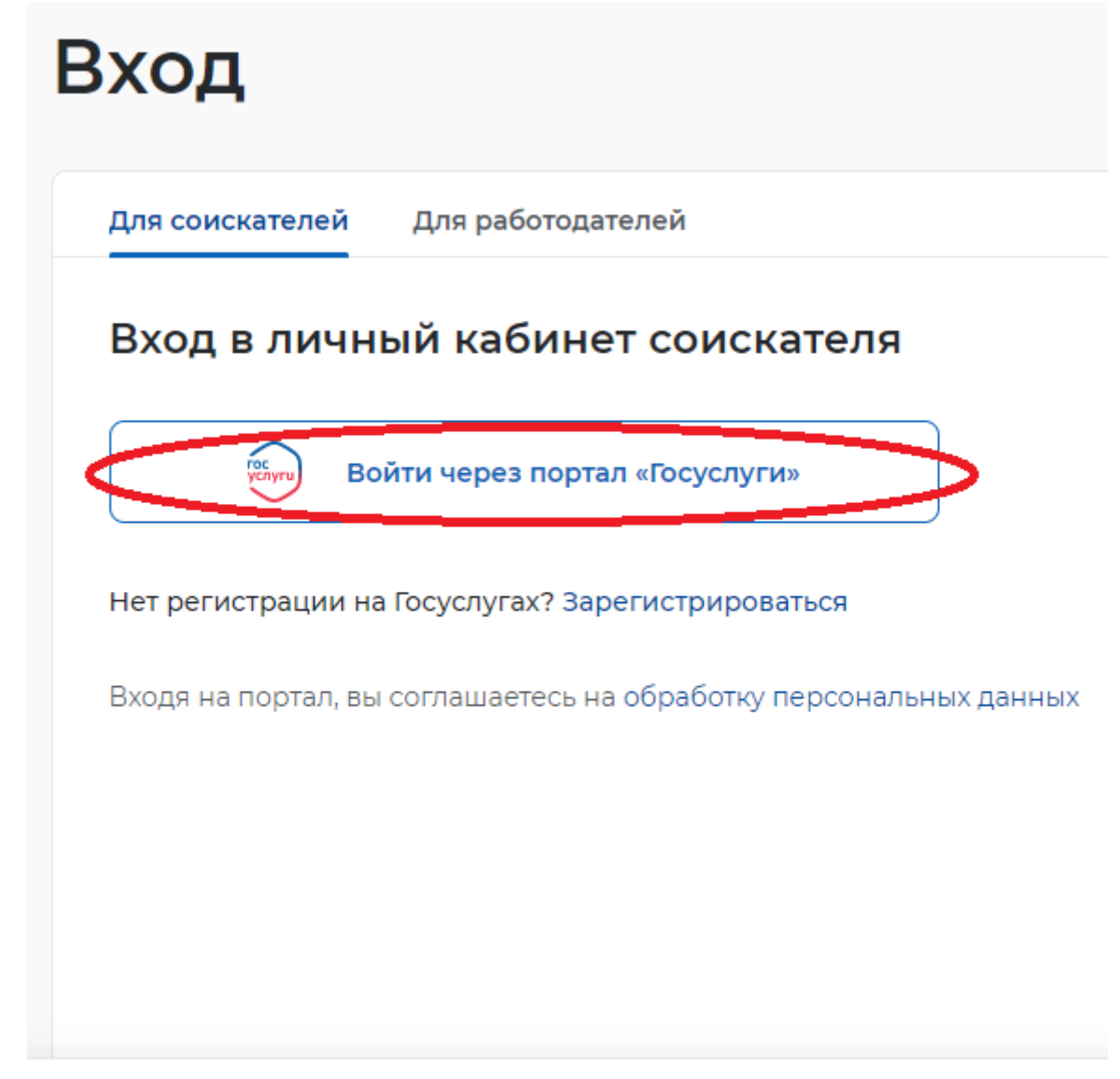

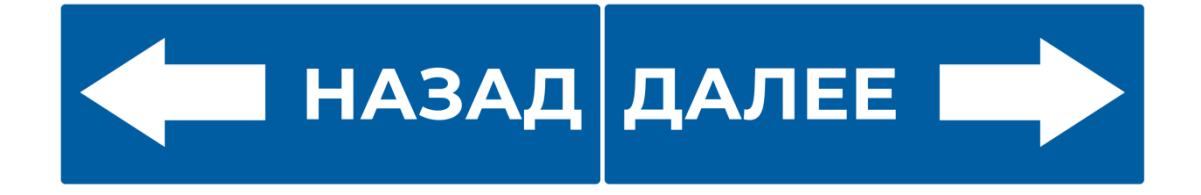

# **ШАГ 3. Использование учётной записи «Госуслуг»**

Войдите через Вашу учётную запись, зарегистрированную ранее на «Госуслугах». Если у Вас нет такой учётной записи, пройдите эту регистрацию по инструкции (нажмите **[здесь](https://czn-rzn.ru/documents/detail/fbcbfec2-bb1a-487e-bd7e-6b40237f3b7c)**, чтобы посмотреть), размещённой на нашем портале в разделе «Цифровой тренажёр».

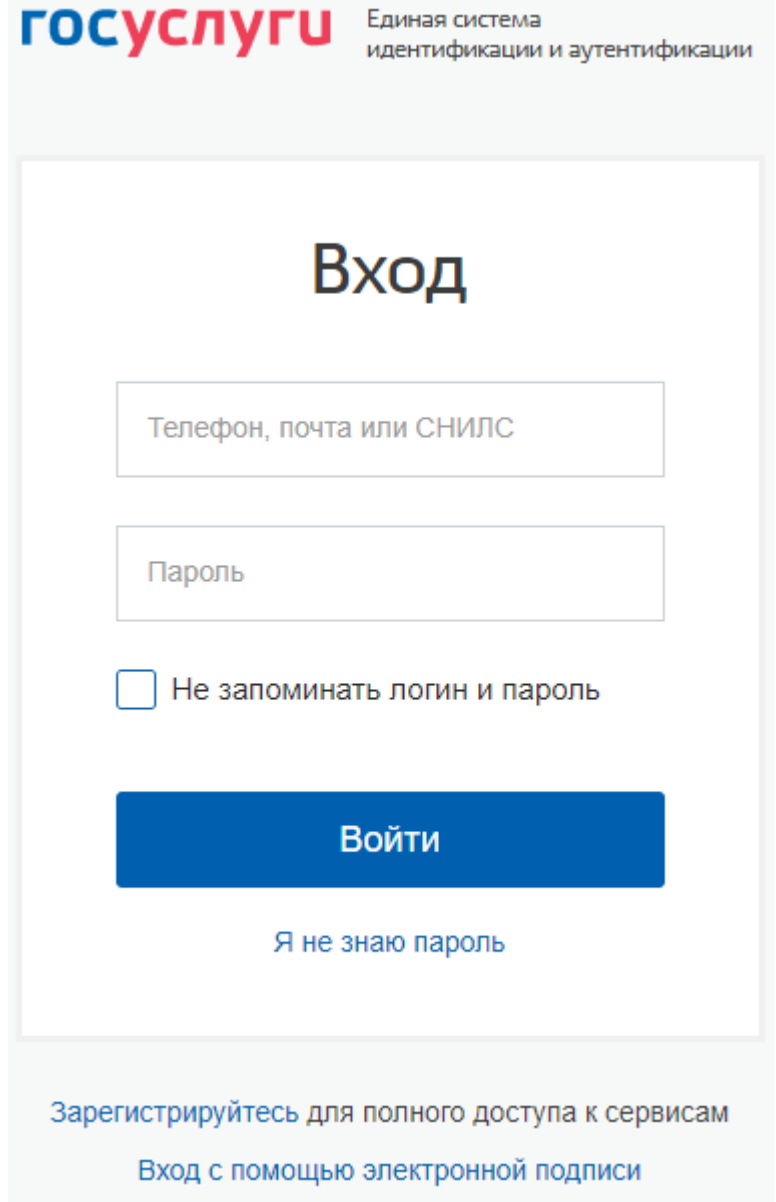

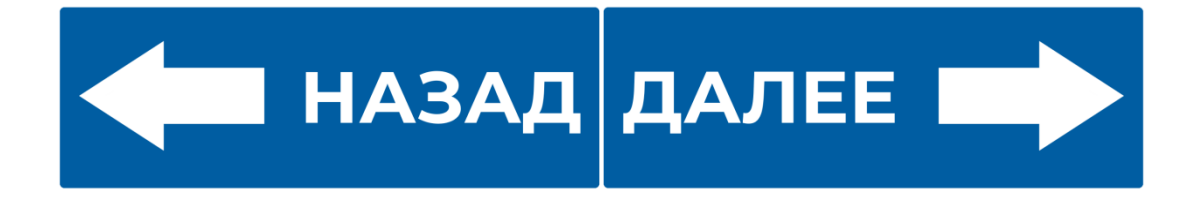

# **ШАГ 4. Предоставление данных при первом входе**

При первом входе перед Вами появится разрешение на предоставление Ваших данных с «Госуслуг», нажмите на кнопку «Предоставить».

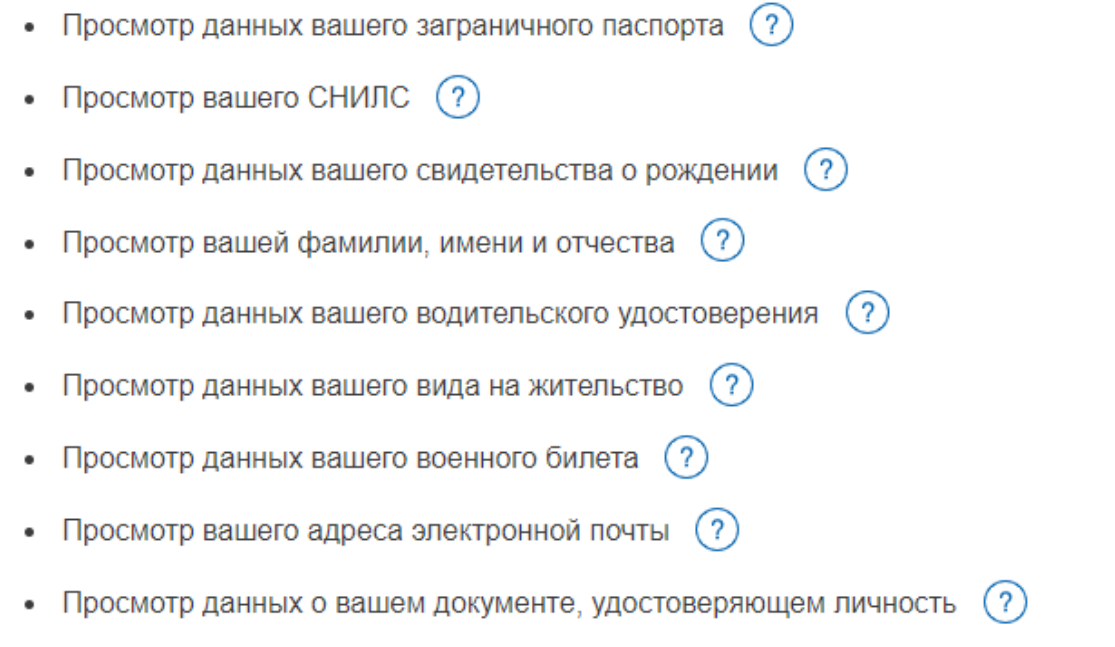

Нажимая «Предоставить», вы разрешаете этой информационной системе использовать указанные данные согласно ее правилам и условиям. Вы всегда можете отозвать это разрешение из своего профиля.

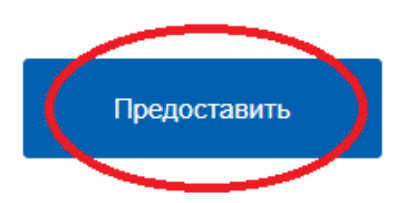

Отказать

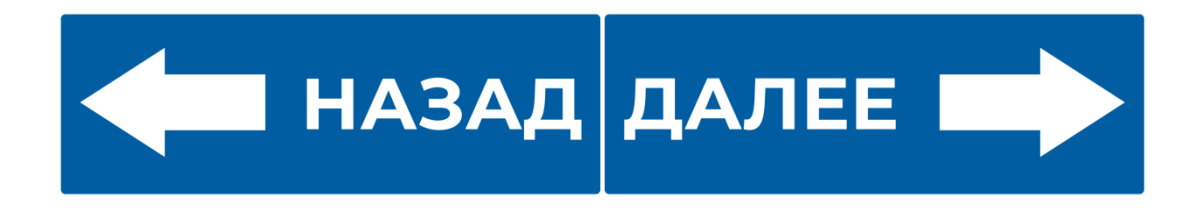

# **ШАГ 5. Доступ на страницу создания резюме**

Доступ на страницу создания резюме осуществляется из главного меню личного кабинета и со страницы «Мои резюме» по ссылке «Добавить резюме».

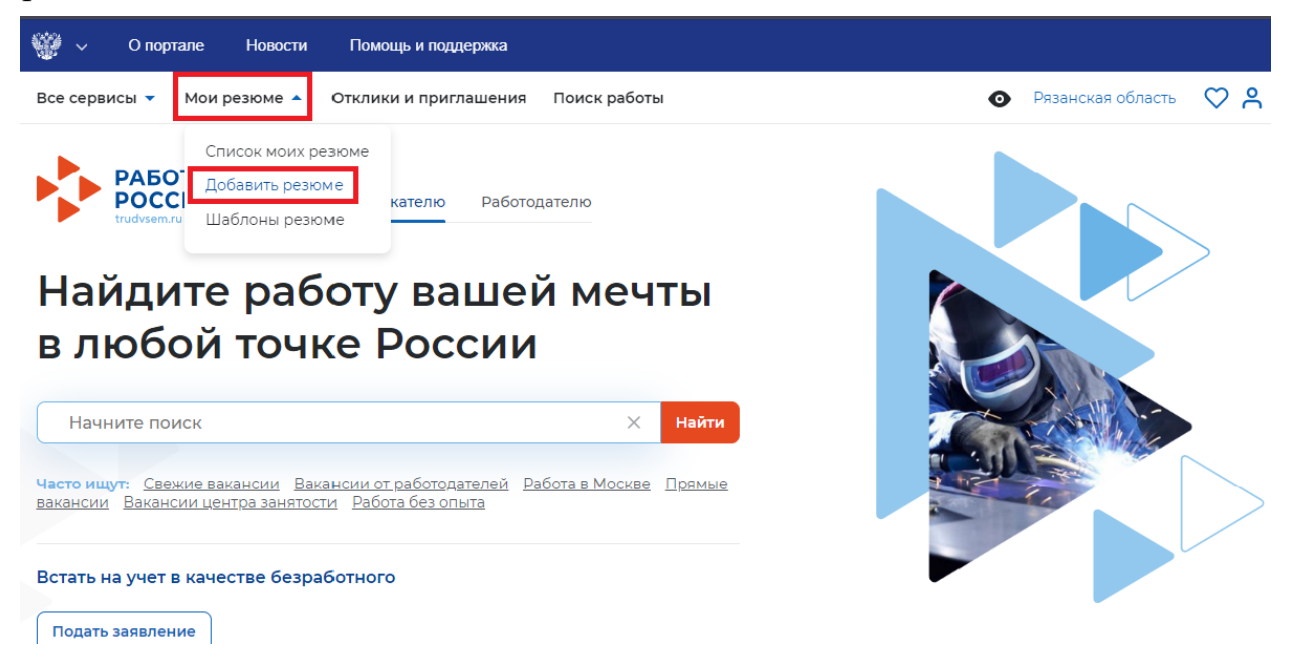

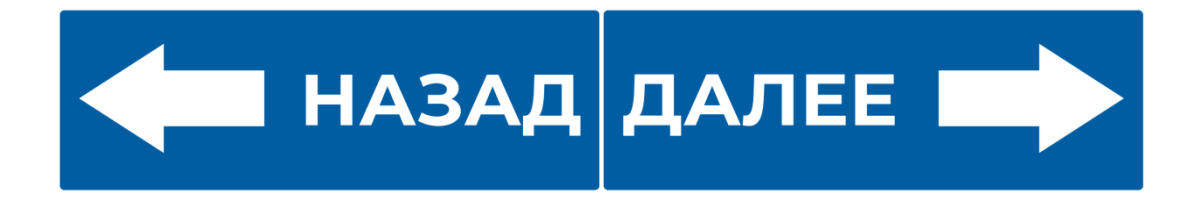

# **ШАГ 6. Блок «Основная информация»**

Заполните основную информацию:

- o Желаемая должность (обязательное поле).
- o Профессия.
- o Сфера деятельности (обязательное поле).
- o Заработная плата (обязательное поле).
- o Готов приступить к работе с (дата, начиная с которой готов приступить к работе).
- o Гражданство (обязательное поле).

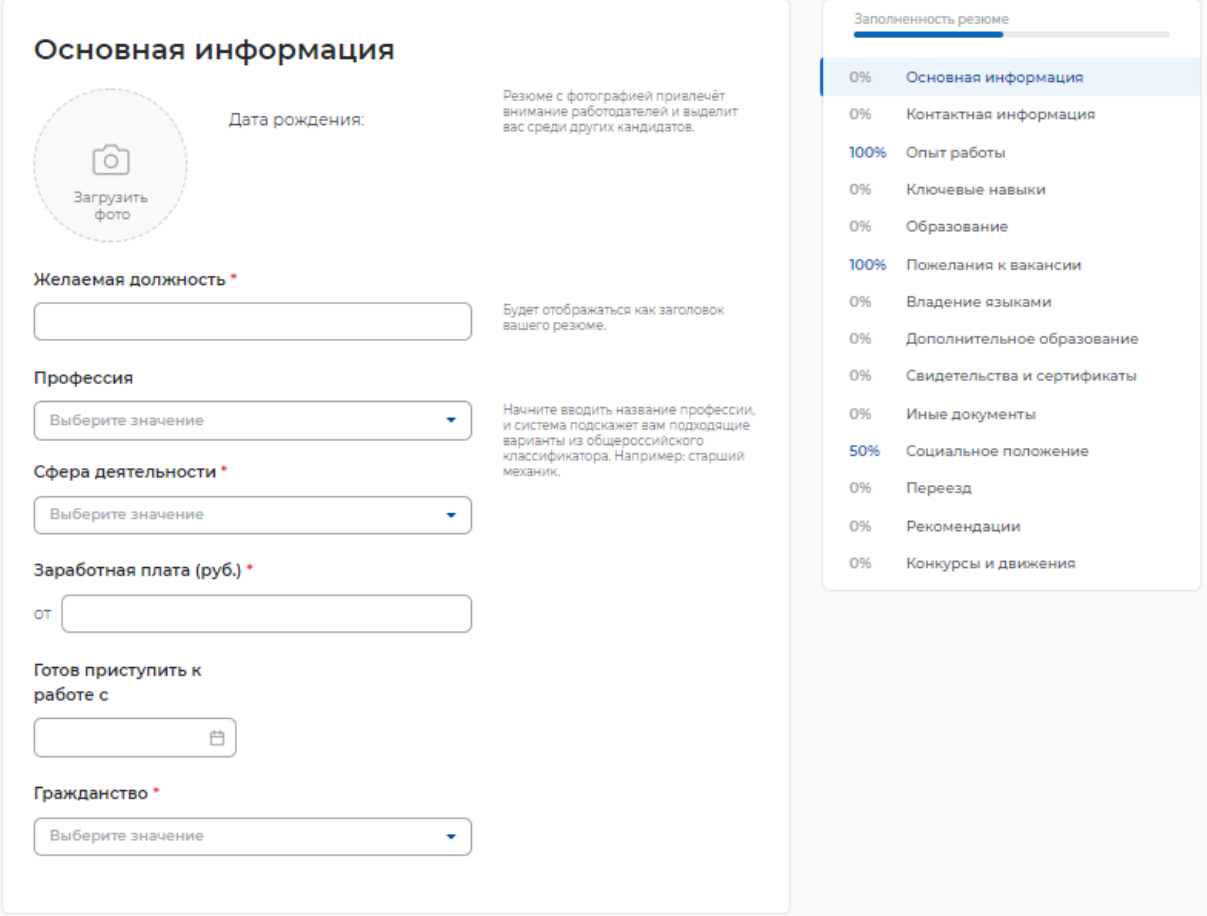

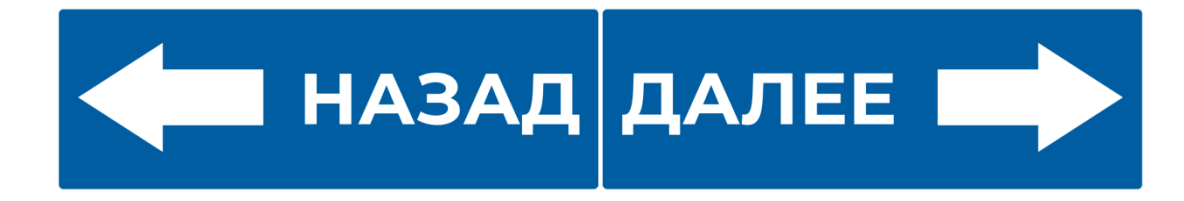

# **ШАГ 7. Блок «Контактная информация»**

В блоке необходимо заполнить следующие поля:

- o Регион.
- o Населенный пункт.
- o Телефон.
- o E-mail (обязательное поле).
- o Skype.

Необходимо указать регион и населенный пункт, в котором проживаете

на момент заполнения резюме.

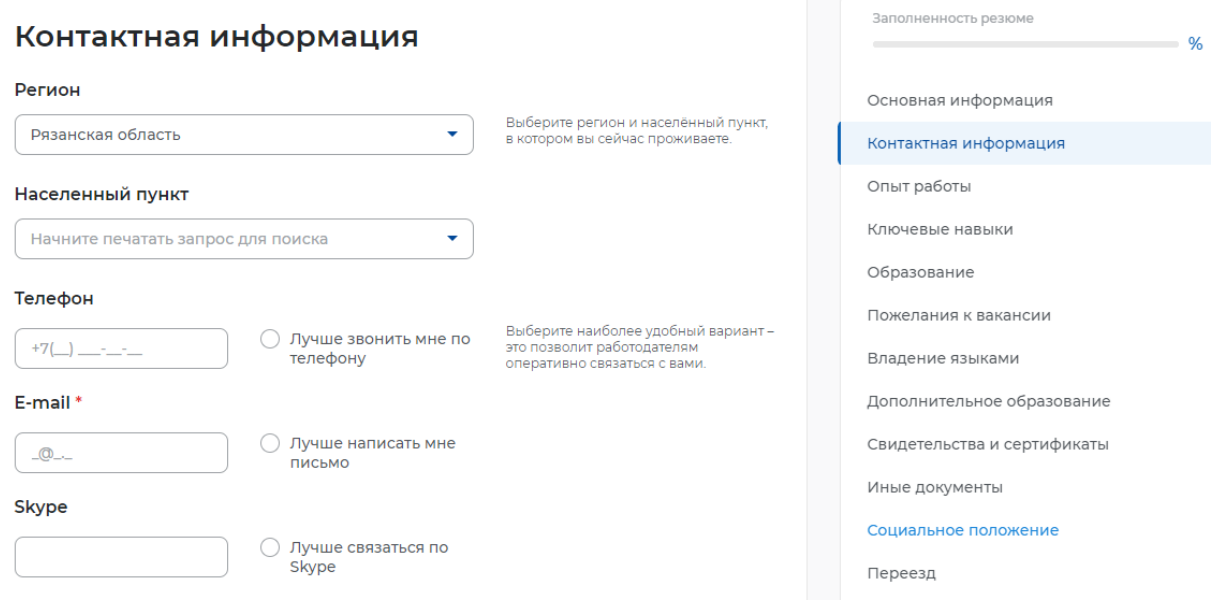

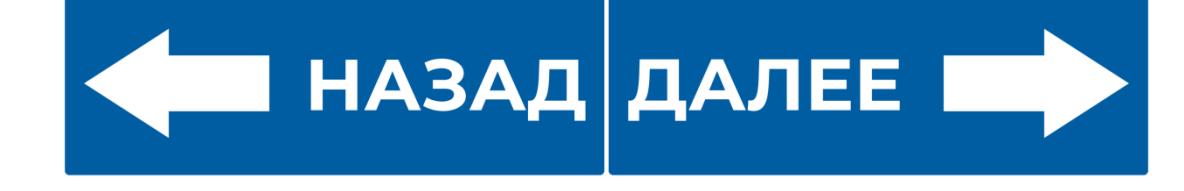

### **ШАГ 8. Блок «Опыт работы»**

Для указания опыта работы необходимо сделать активным флажок, расположенный в левом верхнем углу блока.

При указании опыта работы необходимо заполнить следующие поля:

- o Организация (обязательное поле).
- o Должность.
- o Начало работы (обязательное поле).
- o Окончание.
- o Обязанности (обязательное поле).
- o Достижения.

#### Опыт работы

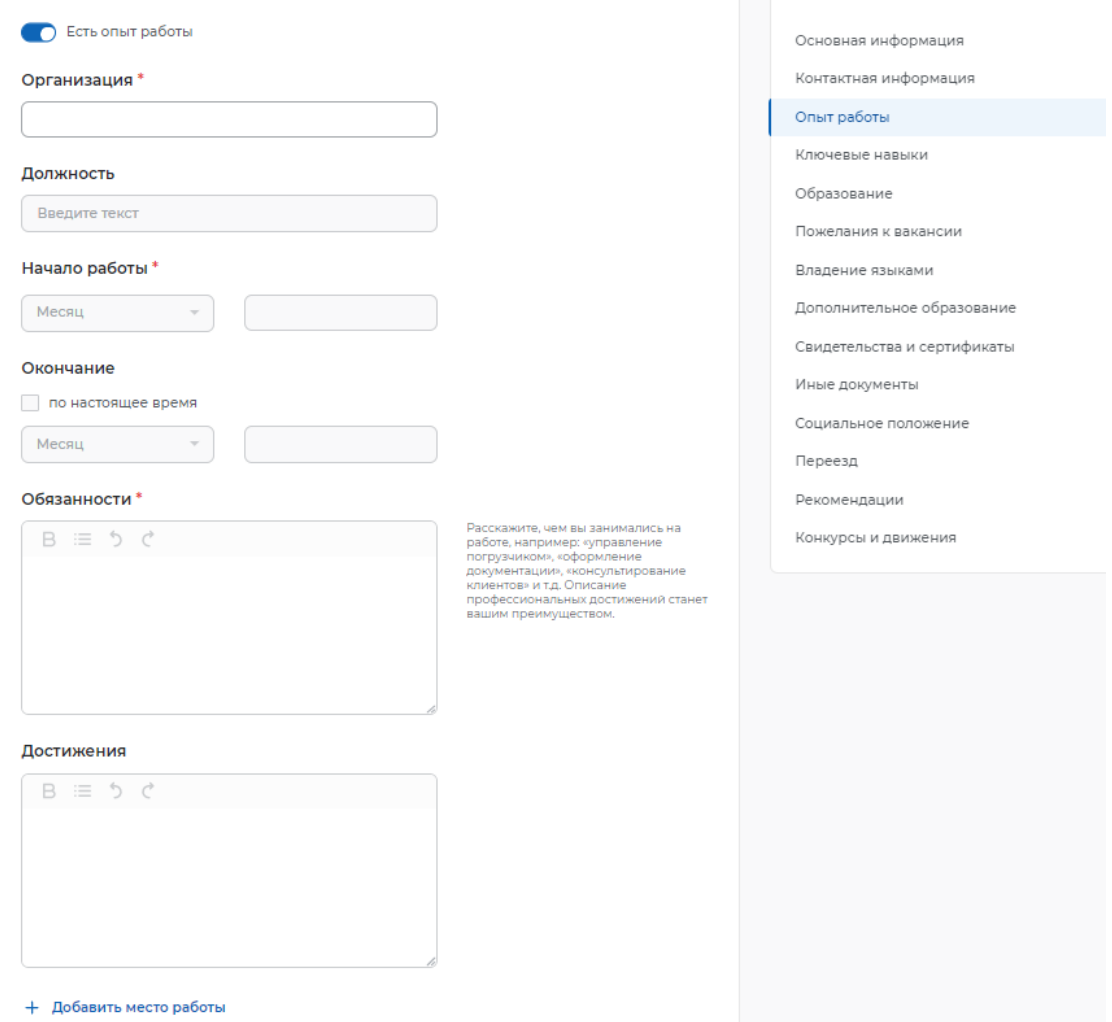

**<u>А НАЗАД ДАЛЕЕ ДА</u>** 

Заполненность резюме

### **ШАГ 9. Блок «Ключевые навыки»**

В блоке «Ключевые навыки» предоставляется возможность выбора навыков, которыми Вы владеете, из предложенного списка навыков в поле «Выберите навык», а также указать оценку уровня владения каждым профессиональным навыком.

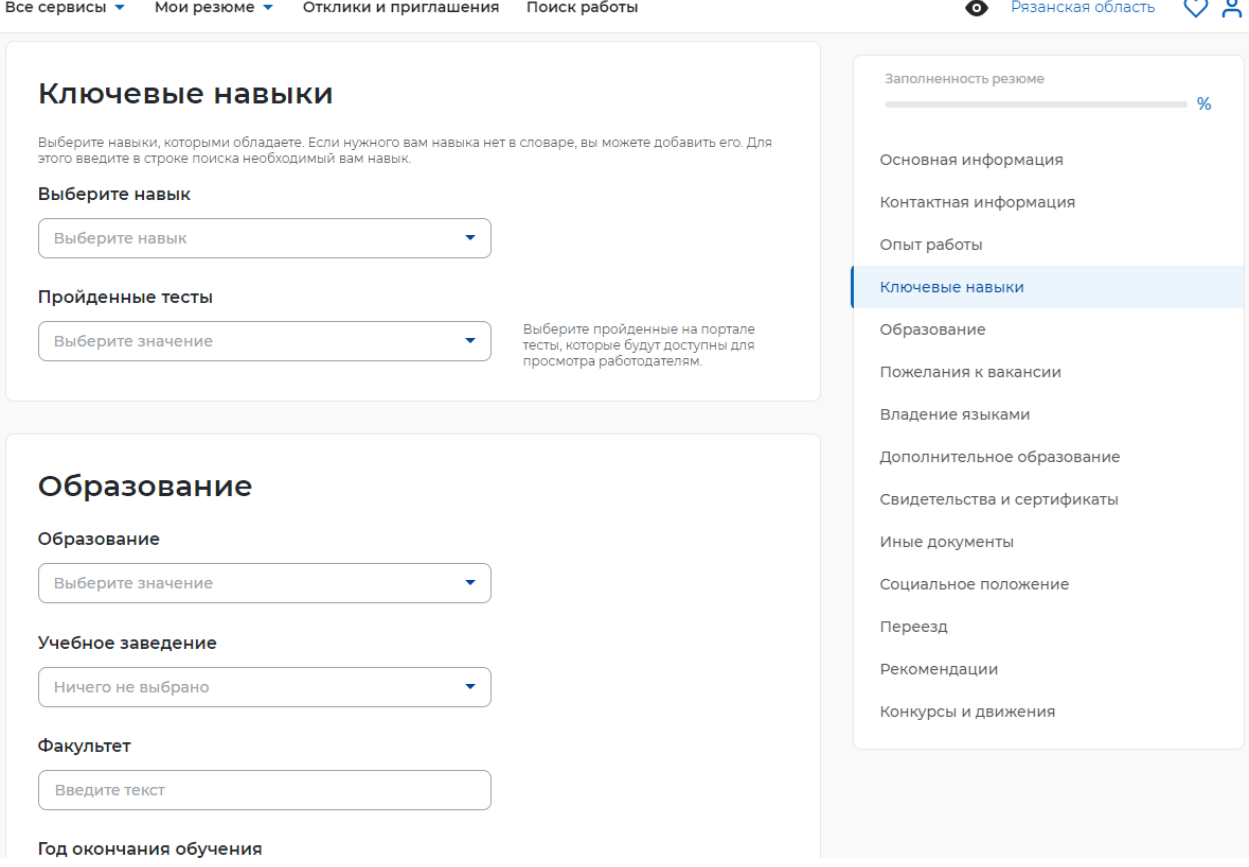

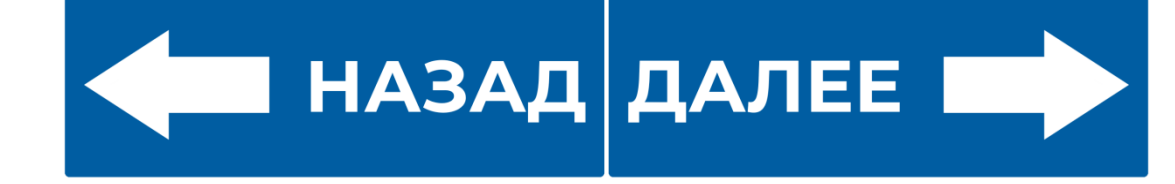

#### **ШАГ 10. Блок «Образование»**

При заполнении блока «Образование» необходимо заполнить поля:

- o Образование.
- o Учебное заведение.
- o Факультет.
- o Год окончания обучения (если Вы ещё обучаетесь, то необходимо указать планируемый год выпуска).
- o Название дипломной работы (для закончивших обучение).
- o Квалификация по диплому (для закончивших обучение).
- o Специальность по диплому (для закончивших обучение).
- o Серия диплома, номер диплома и дату его выдачи.

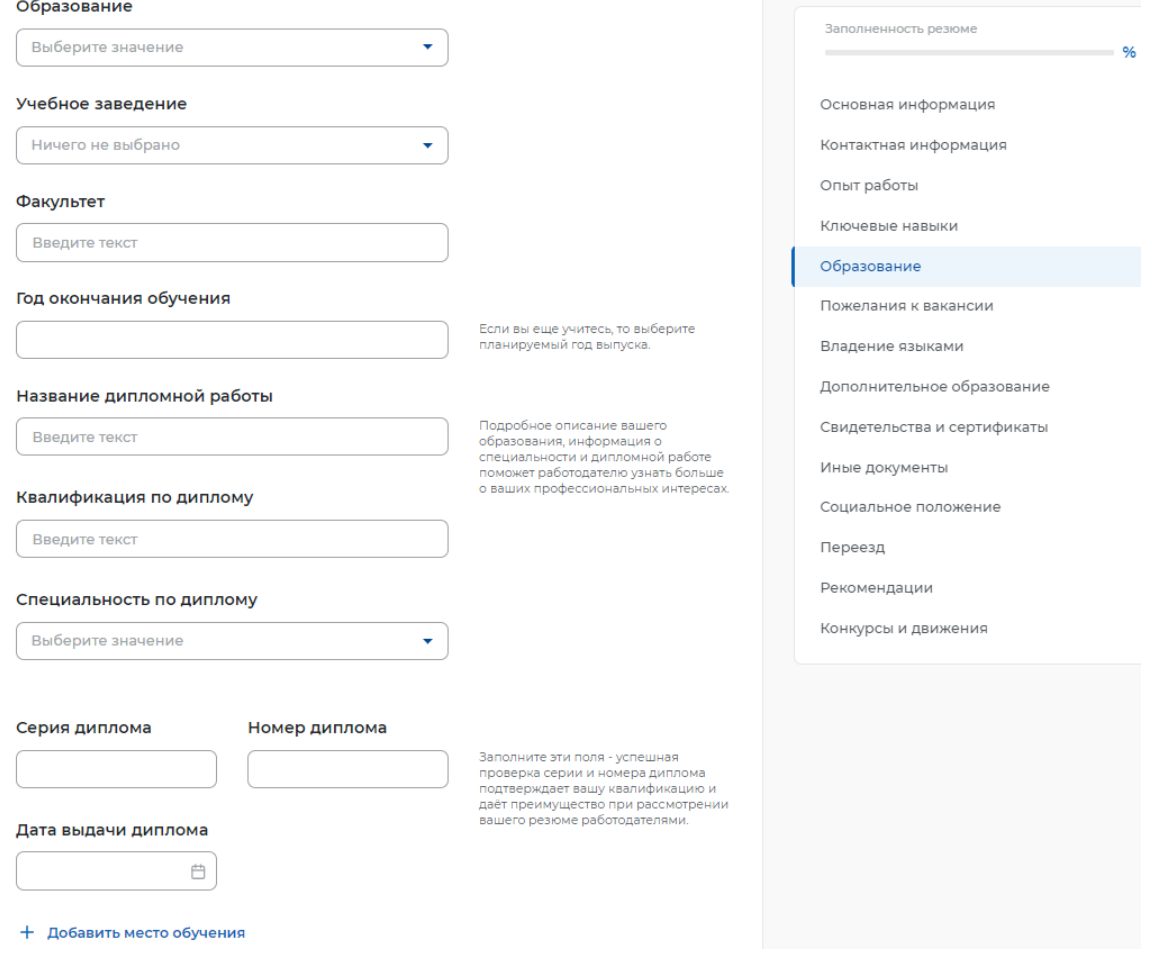

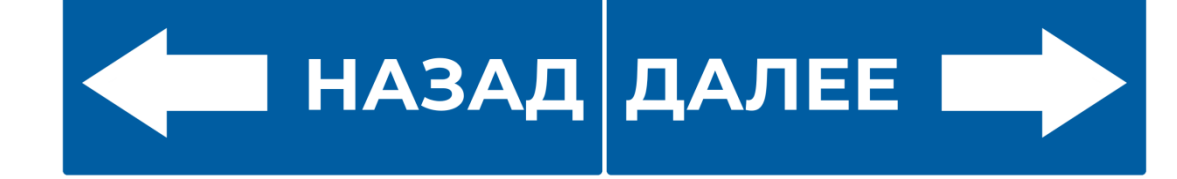

# **ШАГ 11. Блок «Пожелания и вакансии»**

В блоке необходимо указать следующую информацию:

- o График работы (обязательный для заполнения подраздел).
- o Тип занятости (обязательный для заполнения подраздел).
- o Готовность к переобучению.
- o Готовность к командировкам.

# Пожелания к вакансии

#### График работы\*

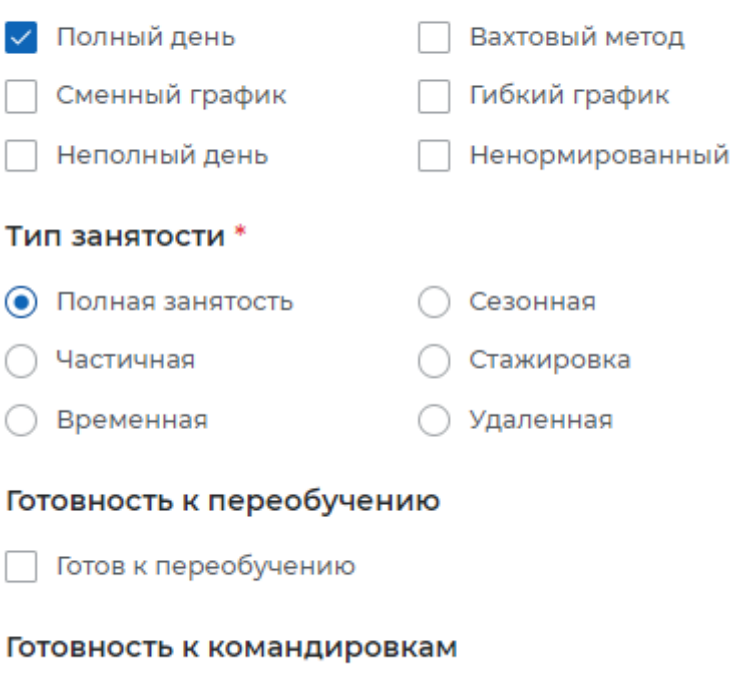

Готов к командировкам

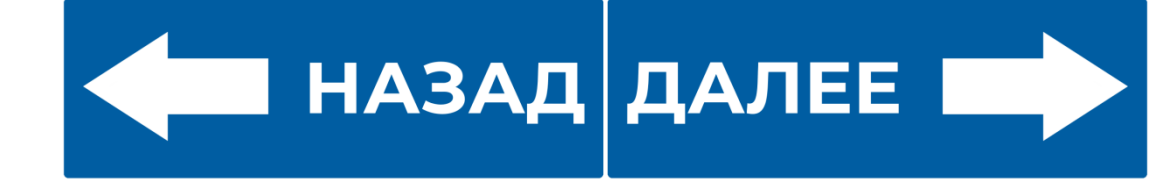

## **ШАГ 12. Блок «Владение языками»**

Вам предоставлена возможность выбрать из выпадающего списка язык, которым Вы владеете. После выбора языка поле для указания уровня владения языком становится активным, и Вам необходимо указать один из следующих уровней:

- o Базовый.
- o Чтение и письмо со словарём.
- o Способен пройти собеседование.
- o Свободный.
- o Родной.

# Владение языками

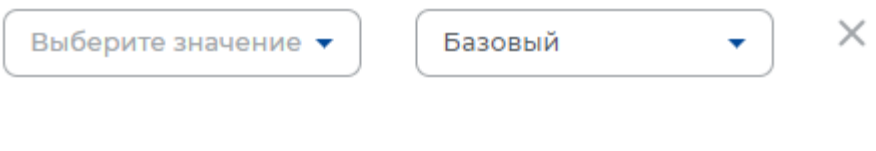

+ Добавить язык

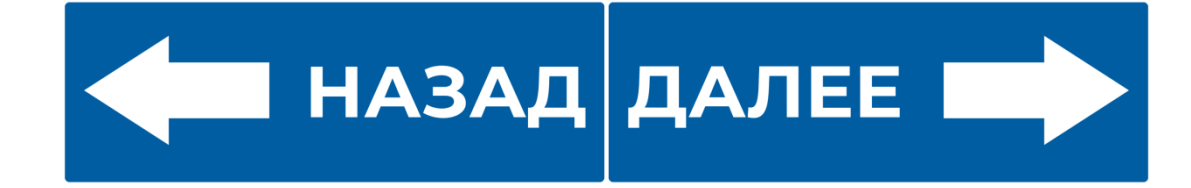

# **ШАГ 13. Блок «Дополнительное образование»**

В данном блоке предоставлена возможность указать курсы со следующей информацией:

- o Название курса.
- o Учебное заведение.
- o Год окончания.

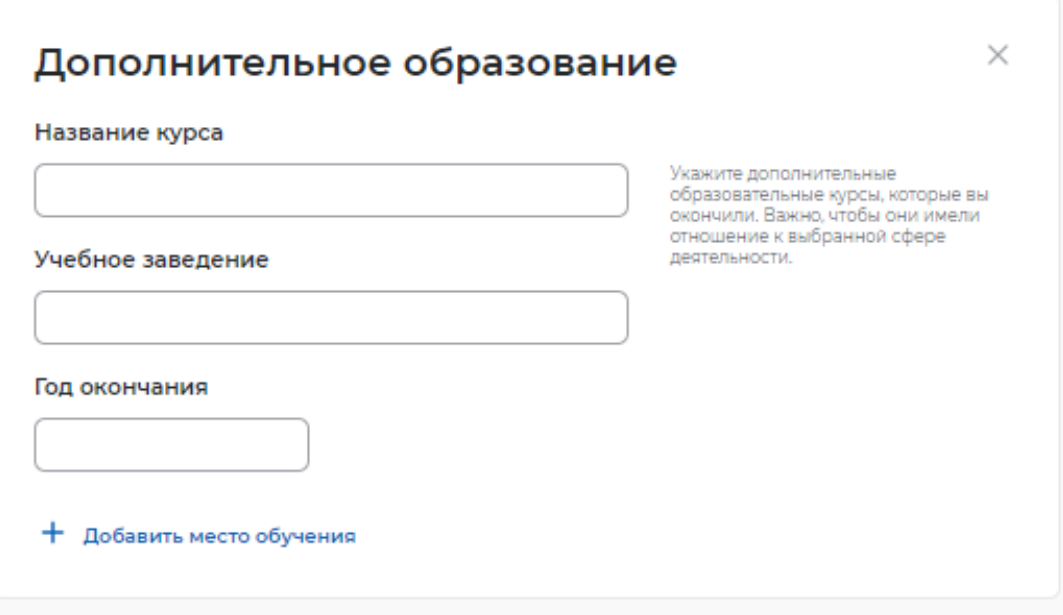

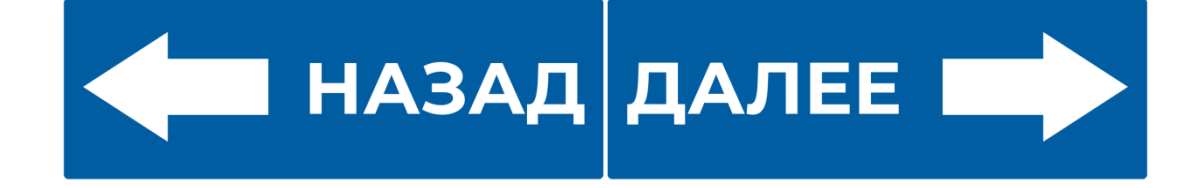

### **ШАГ 14. Блок «Свидетельства и сертификаты»**

Если у пользователя есть квалификация, подтверждённая системой независимой оценки квалификации «Реестр сведений о проведении независимой оценки квалификации Национального агентства развития квалификаций», он может добавить её в своё резюме, заполнив блок «Свидетельства и сертификаты».

Для заполнения блока пользователю необходимо указать регистрационный номер свидетельства (сертификата) и дату выдачи.

На Портале осуществляется автоматическая проверка данных в режиме реального времени. Статус проверки отображается в резюме.

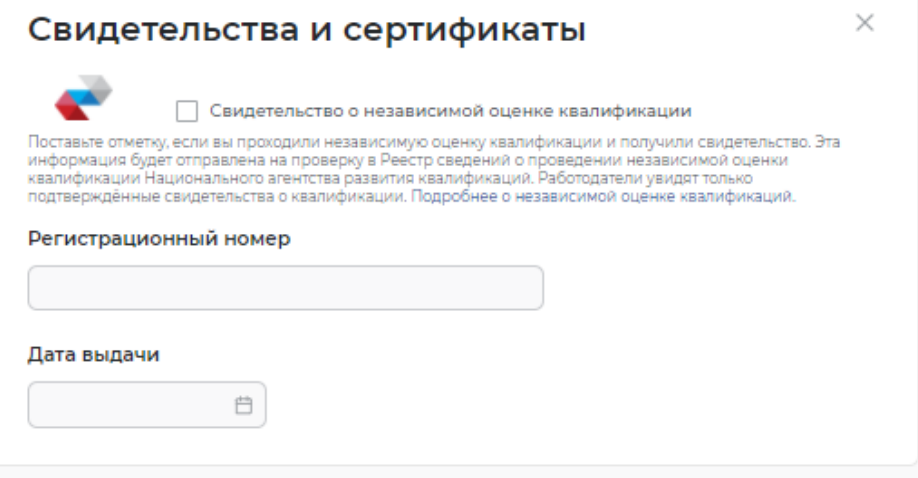

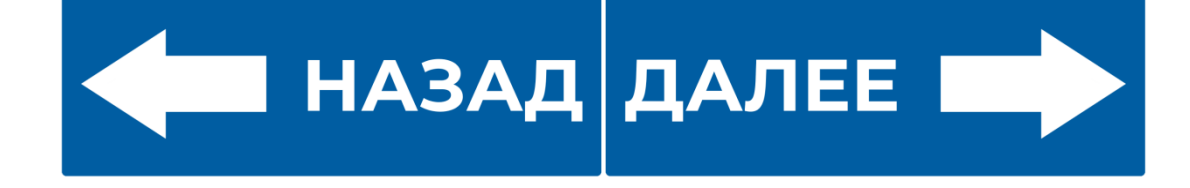

# **ШАГ 15. Блок «Иные документы»**

В блоке «Иные документы» предоставлена возможность указать наличие медицинской книжки, водительского удостоверения, а также сертификатов, удостоверений, звания.

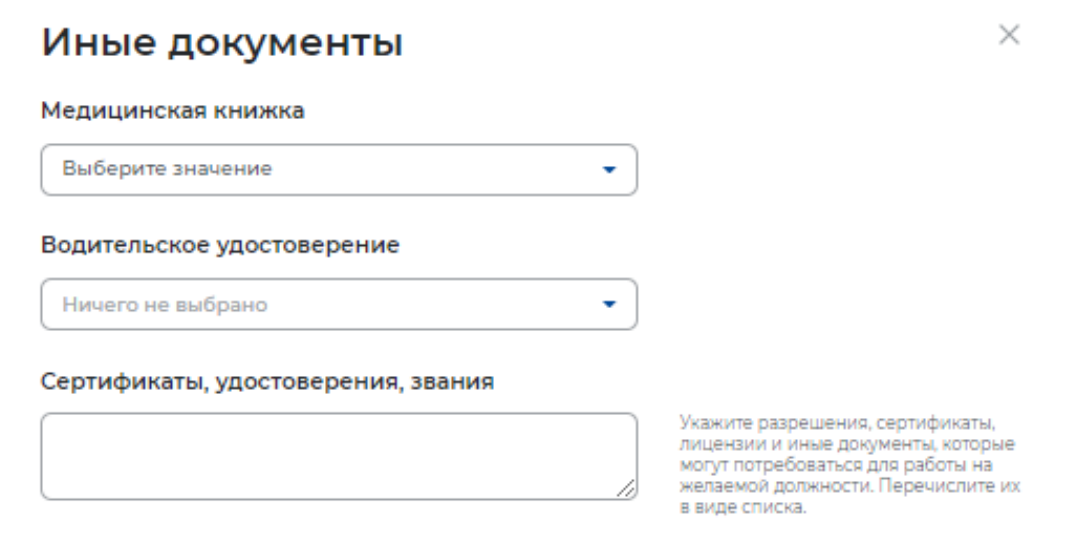

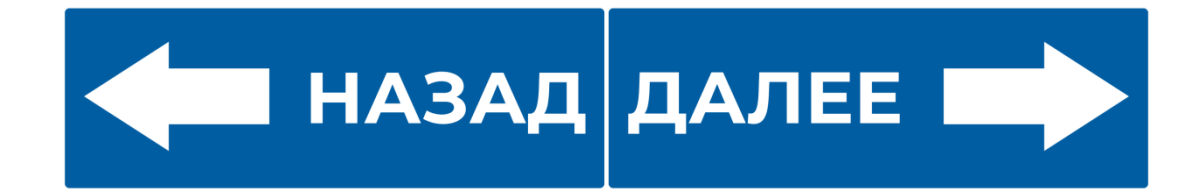

## **ШАГ 16. Блок «Социальное положение»**

В блоке «Социальное положение» предоставлена возможность указать следующие данные:

- o Семейное положение (не в браке / в браке).
- o Наличие детей (есть дети / нет детей).
- o Наличие жилья (нужно жилье / не нужно жилье).
- o Социально-незащищённая группа.

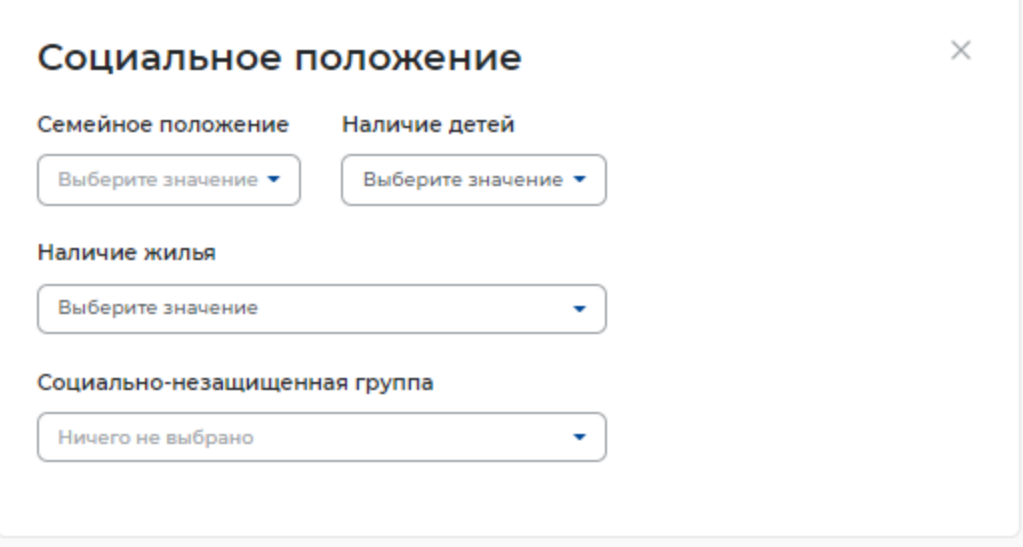

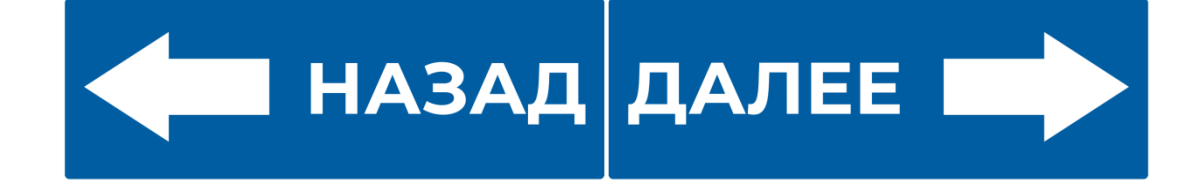

# **ШАГ 17. Блок «Переезд»**

В блоке «Переезд» Вам предоставляется возможность указать регионы и населенные пункты, в которые Вы готовы переехать для получения новой работы, заполнив следующие поля:

- o Регион переезда.
- o Населённый пункт.
- o Необходимость жилья.
- o Заработная плата.
- o Условия переезда.

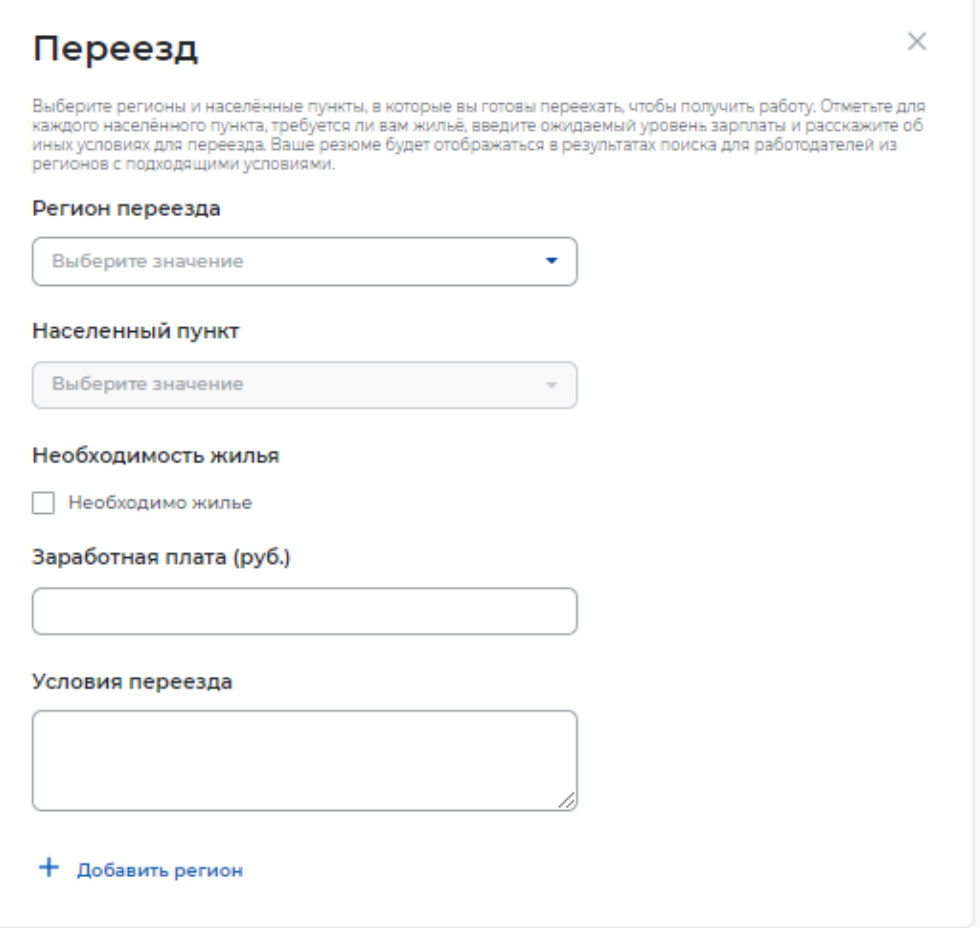

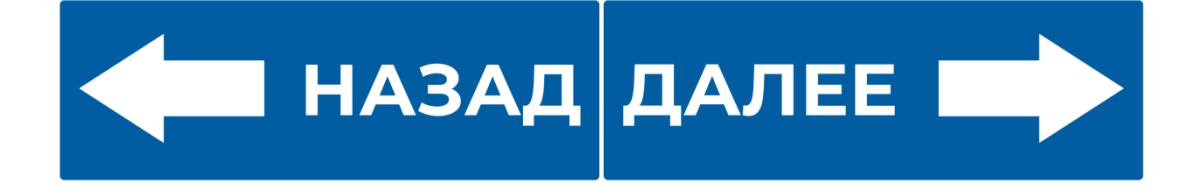

## **ШАГ 18. Блок «Рекомендации»**

В блоке «Рекомендации» вы можете указать коллег, которые готовы рекомендовать Вас потенциальному работодателю (это может быть один или несколько человек), заполнив поля:

- $\circ$  ФИО.
- o Должность.
- o Служебный телефон.

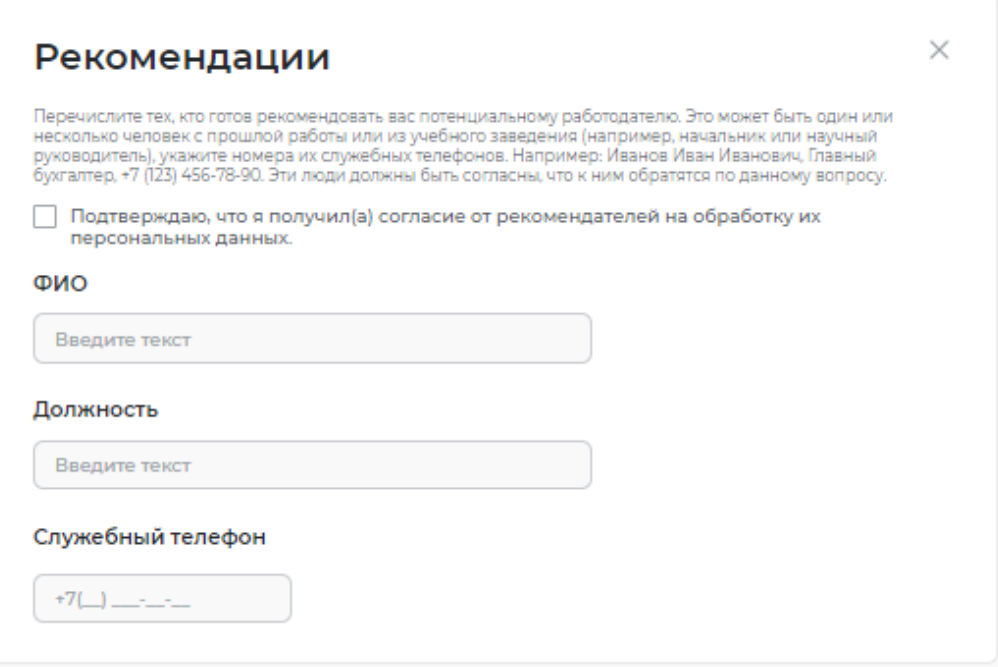

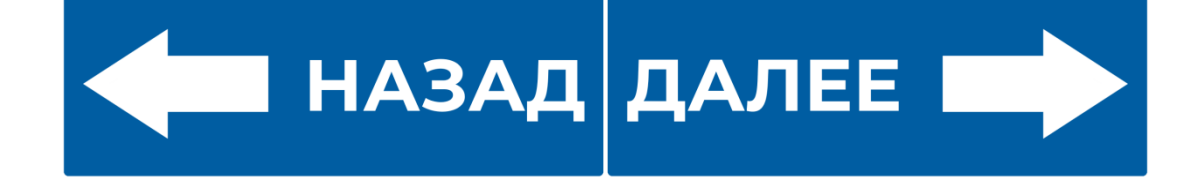

# **ШАГ 19. Блок «Конкурсы и движения»**

Для указания опыта работы необходимо сделать активным флажок, расположенный в левом верхнем углу блока.

При указании опыта работы необходимо заполнить следующие поля:

- o Организация (обязательное поле).
- o Должность.
- o Начало работы (обязательное поле).
- o Окончание.
- o Обязанности (обязательное поле).
- o Достижения.

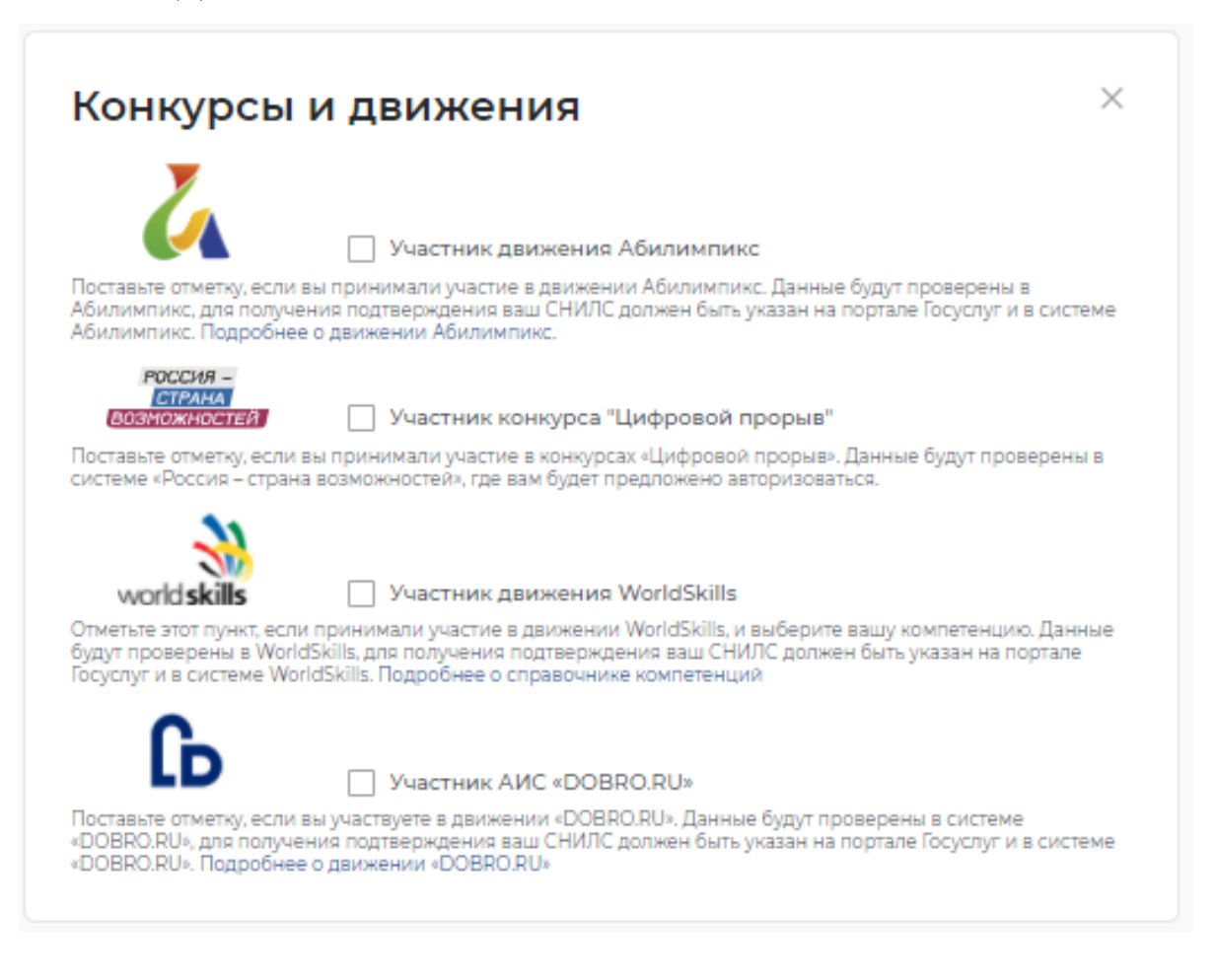

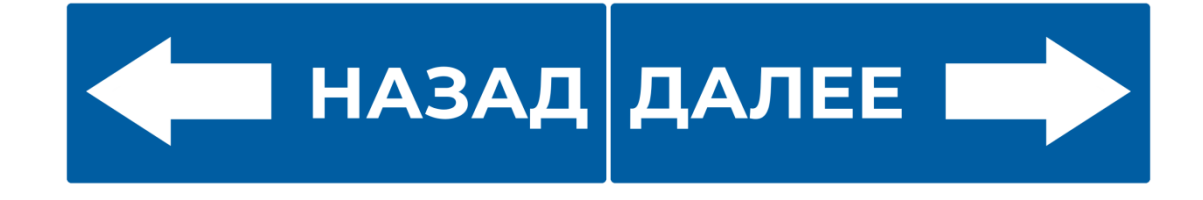

## **ШАГ 20. Блок «Сохранение и публикация резюме»**

Сохранение и публикация резюме становятся доступны только после заполнения всех блоков резюме.

После заполнения информации в обязательных блоках Вам предоставляется возможность сохранить резюме с публикацией, нажав на кнопку «Сохранить и опубликовать», сохранить резюме без публикации с помощью кнопки «Сохранить без публикации».

Сохранить и опубликовать

Сохранить без публикации

Отмена

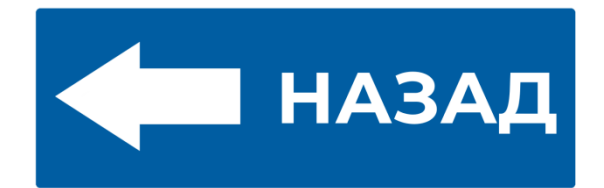